# www.byron.nsw.gov.au

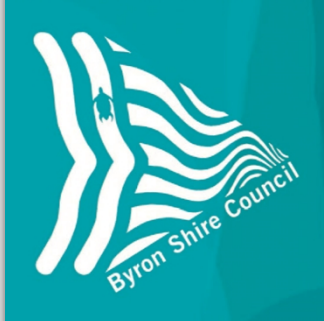

Sustainable Development Factsheet

Online Services

How to view Recently Determined Development Applications

Council's transaction centre to manage public access to online Development Applications (DAs) is called eServices.

This fact sheet outlines the steps you need to take view DAs and modifications that have recently been determined.

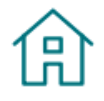

## **Find a Development** Application

You can find DAs online and view DAs on exhibition.

From Council's homepage select **'Find a [Development](https://www.byron.nsw.gov.au/Services/Building-development/Development-applications/Find-a-DA) Application'**

#### *Select:*

### **View [what's](https://eservices.byron.nsw.gov.au/eservice/daEnquiry/recentlyDetermined.do?num_days=30&doc_typ10&nodeNum=1148) been [determined](https://eservices.byron.nsw.gov.au/eservice/daEnquiry/recentlyDetermined.do?num_days=30&doc_typ10&nodeNum=1148) in the last 30 [days](https://eservices.byron.nsw.gov.au/eservice/daEnquiry/recentlyDetermined.do?num_days=30&doc_typ10&nodeNum=1148)**

This feature allows you to view DAs that have been determined in the last 30 days.

From the landing page, you can either sort by Received date or the Street name. You can also scroll through the list.

To view the relevant DA, select the address link on the application.

**Note**: you can still access DAs determined outside this period by selecting **'Find a DA or track progress'** from the original menu.

# **Recently Determined Development Applications**

## **f** Instructions

Click on the Development Application to see further detail.

To display these results in a different order, select from the options below and click the 'Sort' button.

#### **Documents Found 66**

Received Date Street Name

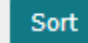

#### 19 Aloota Crescent OCEAN SHORES NSW 2483

**Type of Work Applicant Certifier Application No. Date Lodged Cost of Work Determination Details Determination Date** 

Staged Development - Stage 1 Strata Subdivision to Create Two (2) Lots, Stage 2 Alterations and Additions to Existing Shed to Create a Detached Dual Occupancy Joe Davidson Town Planning **Byron Shire Council** 619/2017 02/11/2017 \$108,000.00 Approved 02/05/2018

Selecting the DA will then provide further information on the application, what stage it is at, fees paid and application documents.

# **Application**

**Documents** are where the exhibition documentation relating to a DA is located. Select the linked document to view the Notice of determination, which will include certain conditions that need to be met or reasons for refusal. Where relevant, approved plans will also be available..

### **Application Documents**

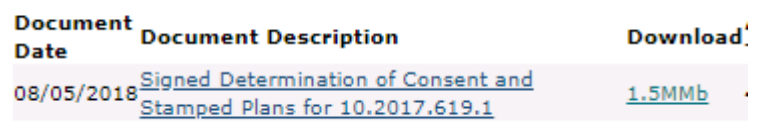

**Notes**:

- **1. The DA will be available to view in the 'Recently Determined Development Applications' page for 30 days past the date it was determined. Once the exhibition period is finished the documents will still be available to view by selecting 'Find a DA or track progress of an [application'](https://eservices.byron.nsw.gov.au/eservice/daEnquiryInit.do?doc_type=10&fromDate=01/01/2006&nodeNum=1156) from the menu.**
- **2. This is a relatively new process. Determination documentation notices are available from DAs determined after 1 January 2018. Contact Council's Local Approvals area for DAs outside this period.**

# **A word about other functions in the eServices Transaction Centre**

The eServices portal is also used for other purposes, such as:

- **Payments** to make online payments for Debtors, Rates and Water / Sewer accounts.
- **Public access sessions and submissions** to lodge a request to speak at a Council meeting.
- **Report It** to get in touch with Council to report a problem or request a service.

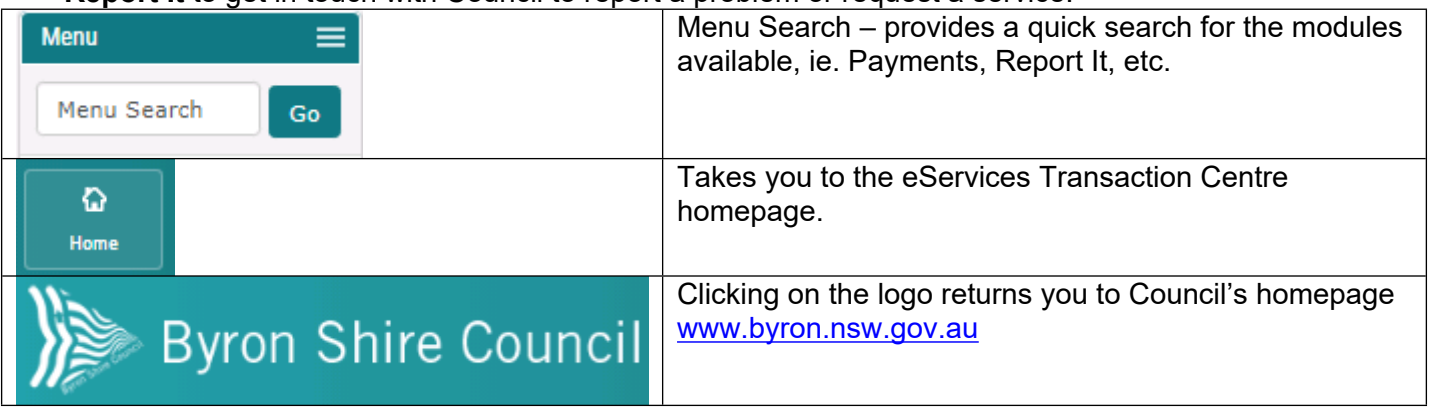

For assistance on using online services, our Customer Service Staff can provide assistance using the Information Kiosks at the Administration Centre in Mullumbimby.

### **Further information contact:**

Development Support Officers P: 02 6626 7025 E: [DSO@byron.nsw.gov.au](mailto:DSO@byron.nsw.gov.au)

(E2018/51876)